# Sponsored by:<br>Right Netwerks<sup>®</sup>

# The With Liz & Heather

## www.theappyhour.com

## Best Practices for Migrating Data

With sponsor:

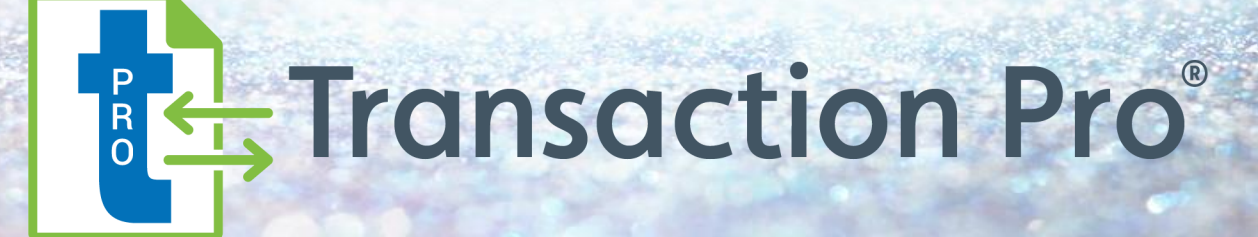

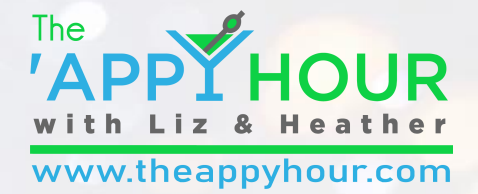

## Your Hosts

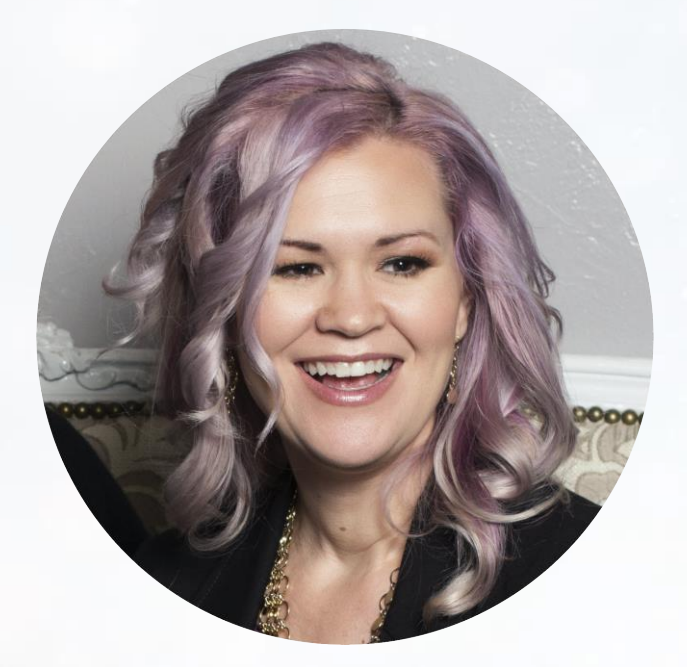

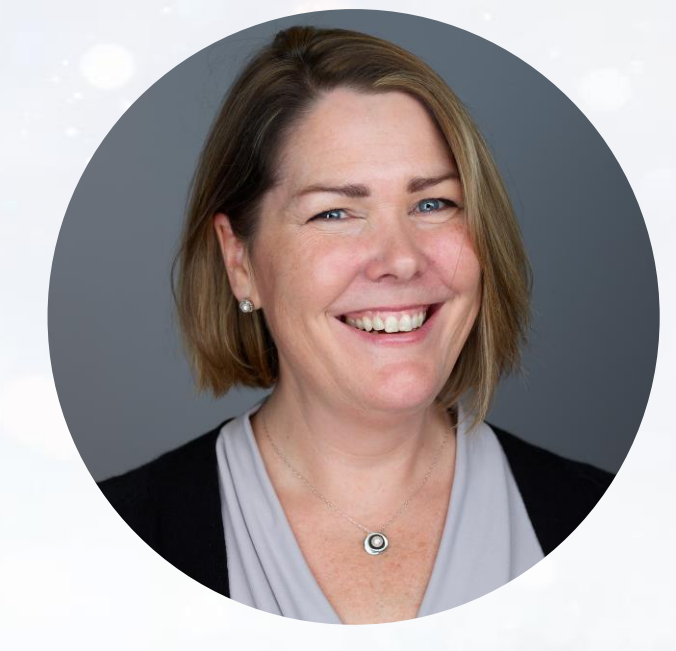

#### **Liz Scott** Accounting Lifeline

#### **Heather Satterley** Satterley Training & Consulting

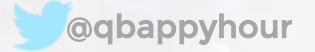

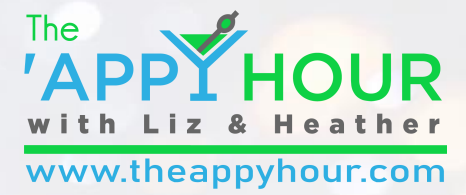

## Thank you to our Champagne Sponsor!

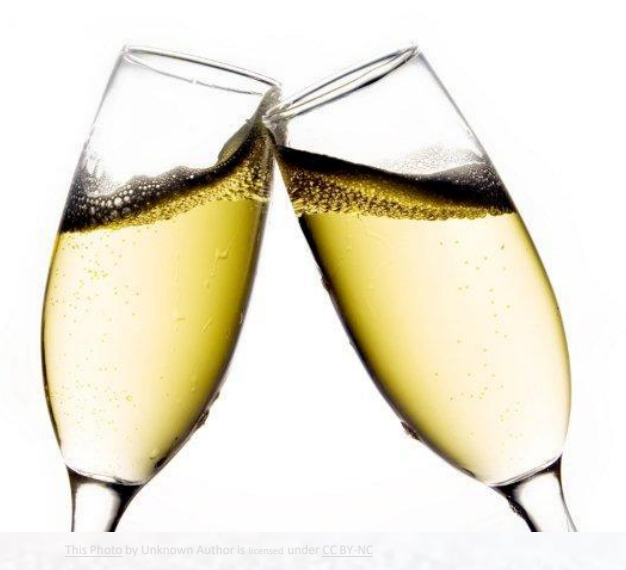

# Right Netwerks<sup>®</sup>

The leading cloud hosting provider for accounting professionals

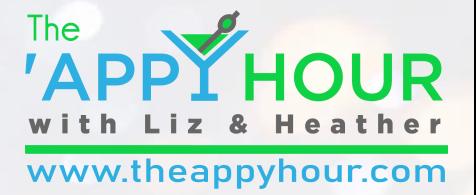

## Thank you to this month's sponsors!

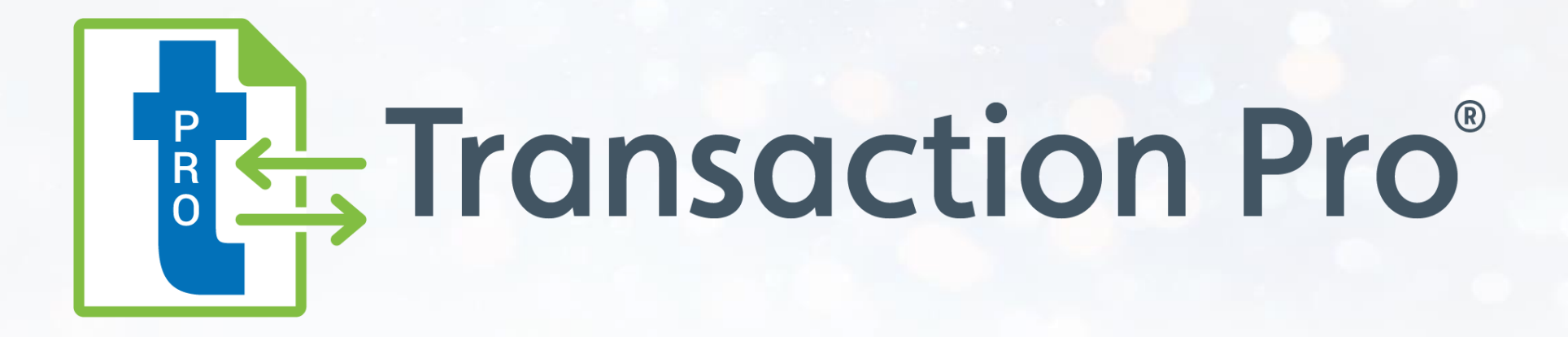

## Import, Export and Delete Data in Minutes

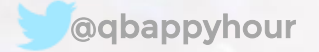

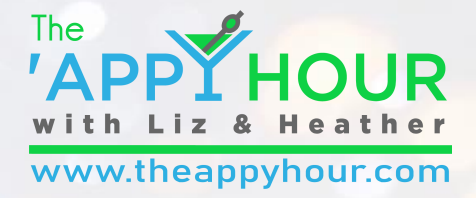

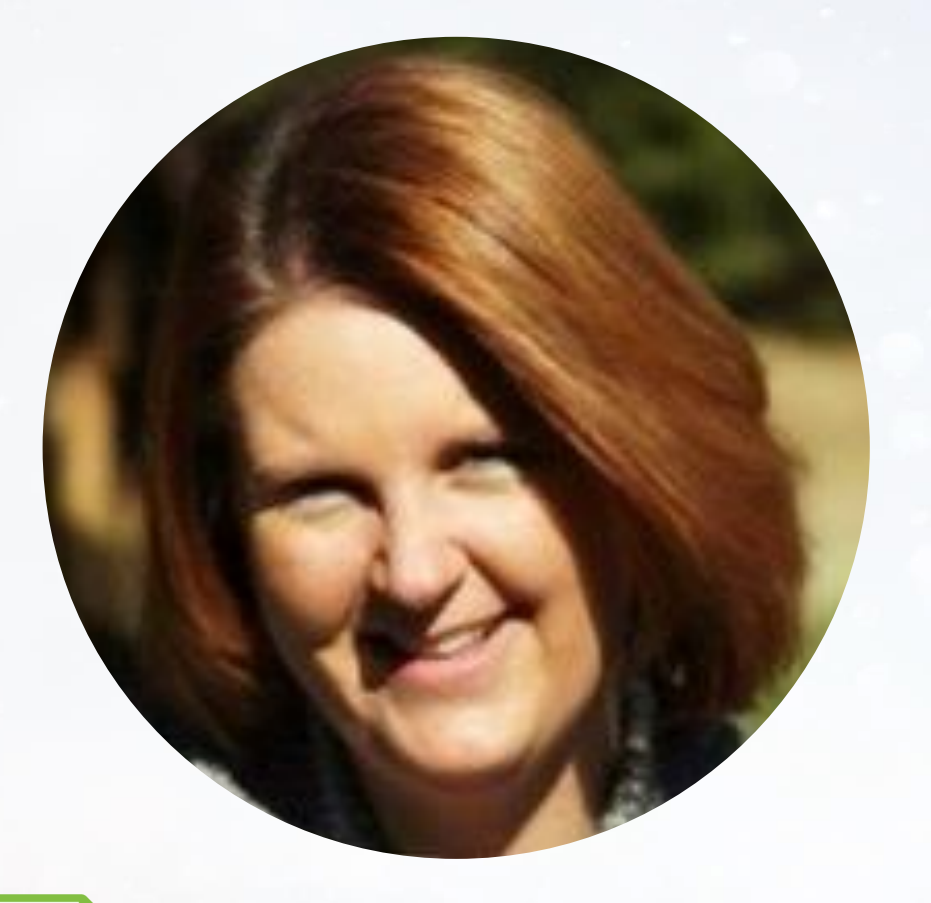

### **Michelle Harris**

- Customer Success Lead
- Degreed Accountant
- 20 Years Experience
- Advanced Certified QuickBooks ProAdvisor

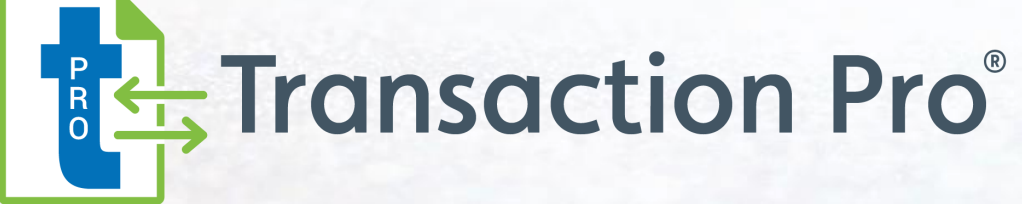

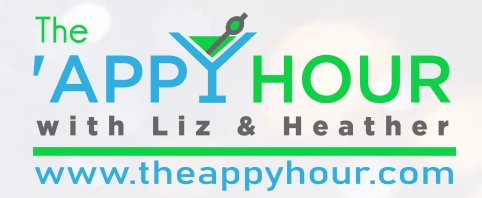

## Agenda

### Welcome!

- $\blacktriangleright$  Best practices for migrating data
- $\angle$  Let's raise a toast! This month's app sponsor:  $\frac{1}{8}$ , Transaction Pro
- $\blacktriangleright$  Heather and Liz's coolest thing we did this month
- Preview of our next episode!

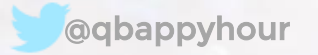

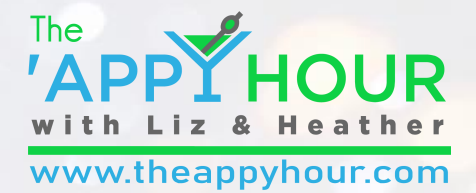

## Best Practices for Migrating QuickBooks Data

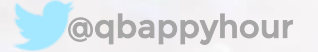

## Understand the QuickBooks Schema

Transaction Pro has created a data dictionary for both QBO and QBDT!

- [Desktop Data Dictionary](https://support.transactionpro.com/kb/article/211-desktop-data-dictionary-how-should-my-data-be-mapped/)
- [Online Data Dictionary](https://support.transactionpro.com/kb/article/246-online-data-dictionary-how-should-my-data-be-mapped/)

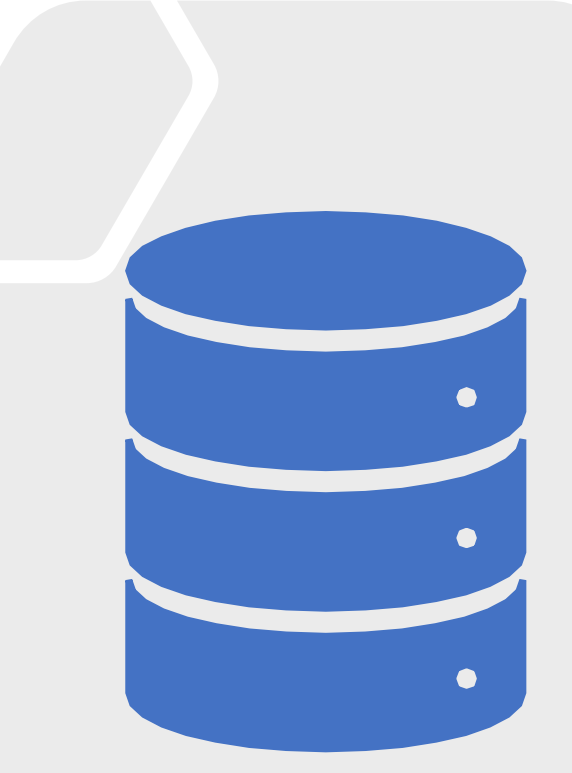

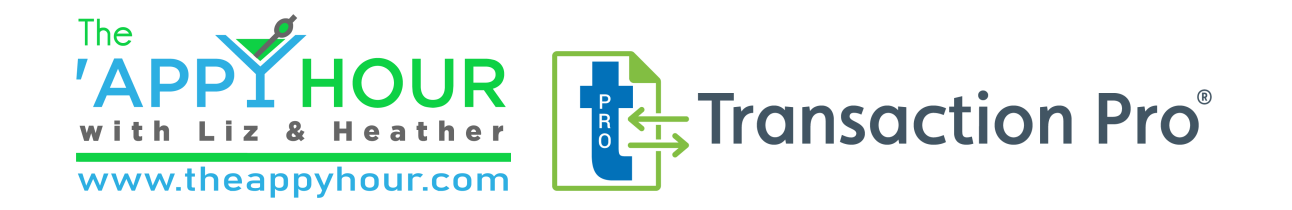

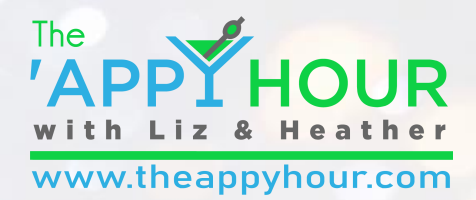

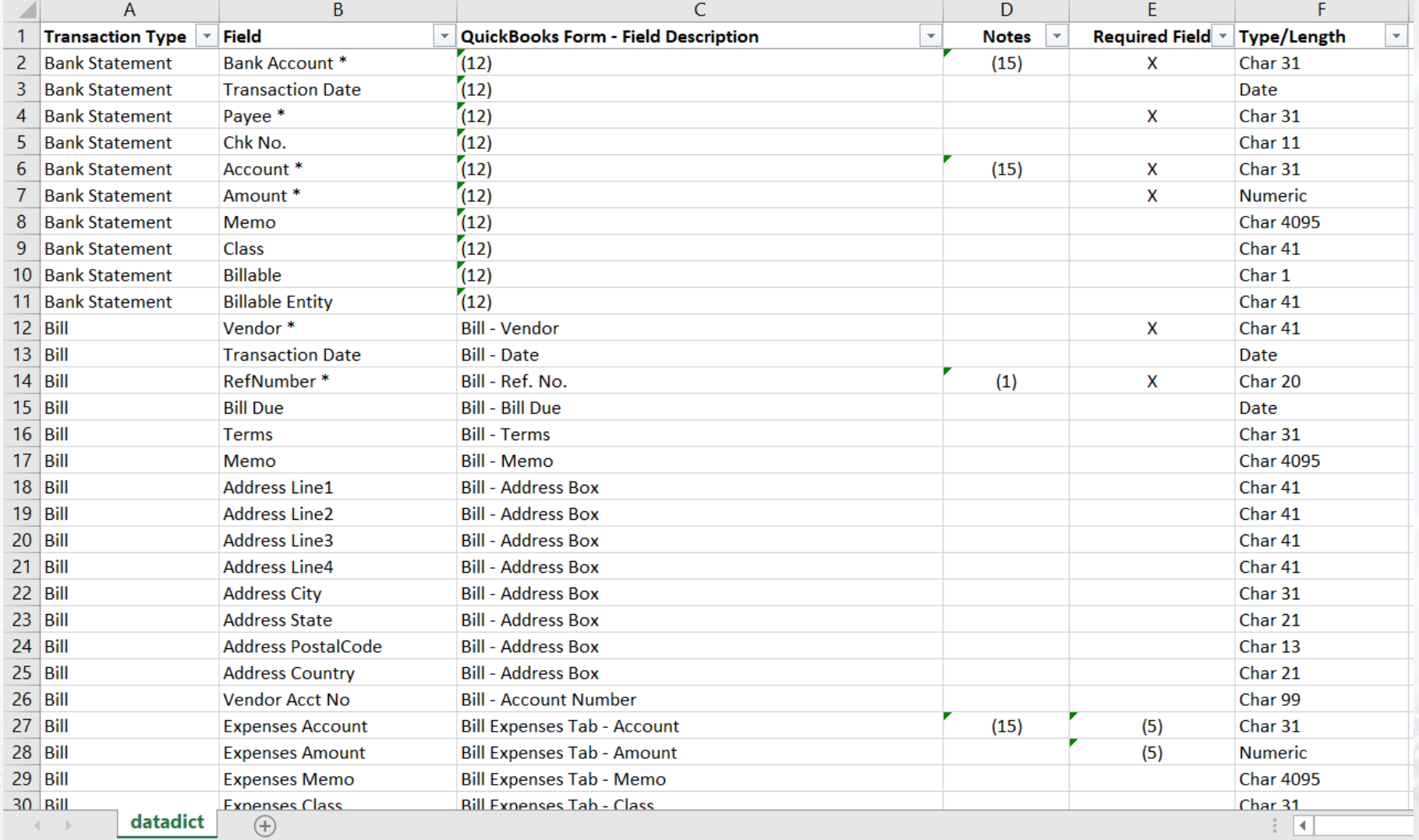

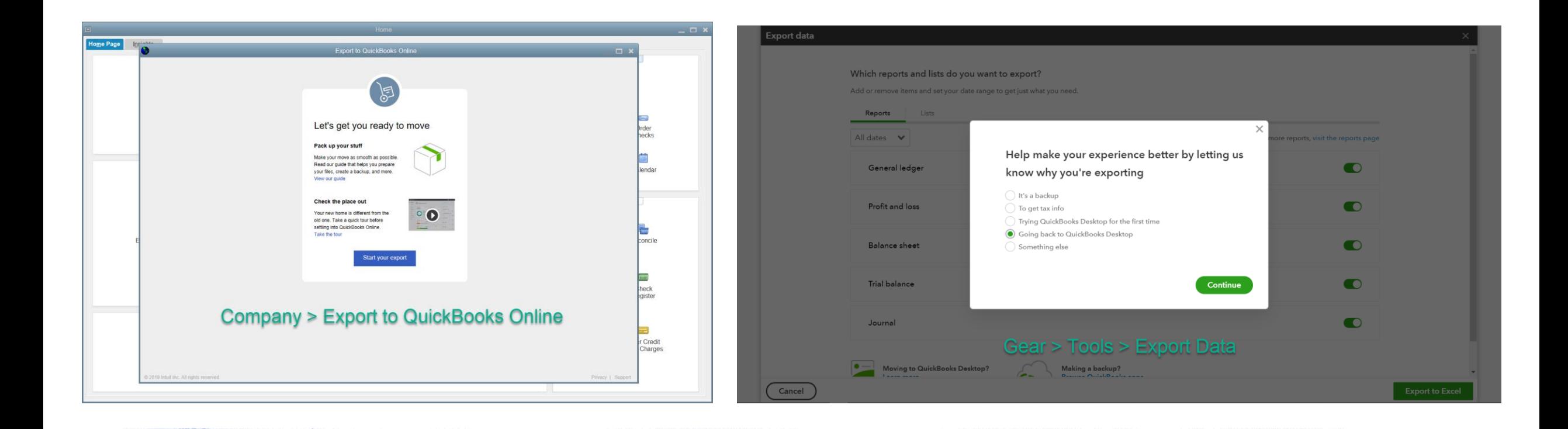

## Utilize the built-in tools in QuickBooks

- $\mathbb Y$  QuickBooks Desktop to QuickBooks Online (tool in QBDT)
- Y QuickBooks Online to QuickBooks Desktop (tool in QBO)

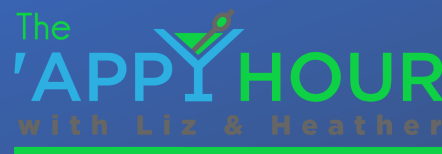

 $\mathsf{ur}.\mathsf{com}$  where  $\mathsf{com}$  we have the approximation of  $\mathsf{com}$ 

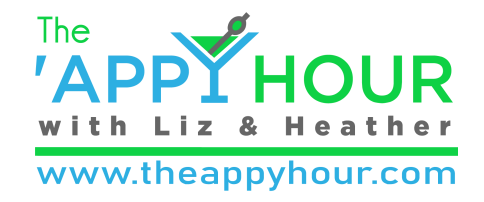

# The QBDT to QBO Conversion Tool

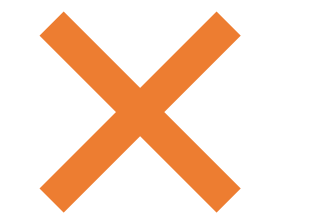

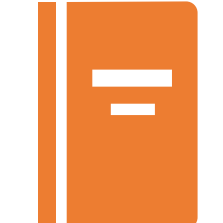

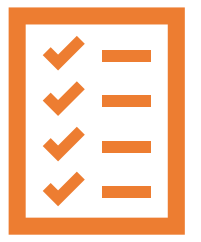

Some items and details won't convert ([details here](https://quickbooks.intuit.com/learn-support/en-us/convert-data-files/what-to-expect-when-you-switch-from-quickbooks-desktop-to/00/186758))

[Accountant's Guide to](https://quickbooks.intuit.com/content/dam/intuit/quickbooks/i18n/en/ca/Add_Accountant/pdf/How-to-Convert-QBDT-to-QBO.pdf) Conversion

Can use the import tool to just import lists and balances

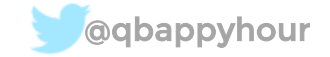

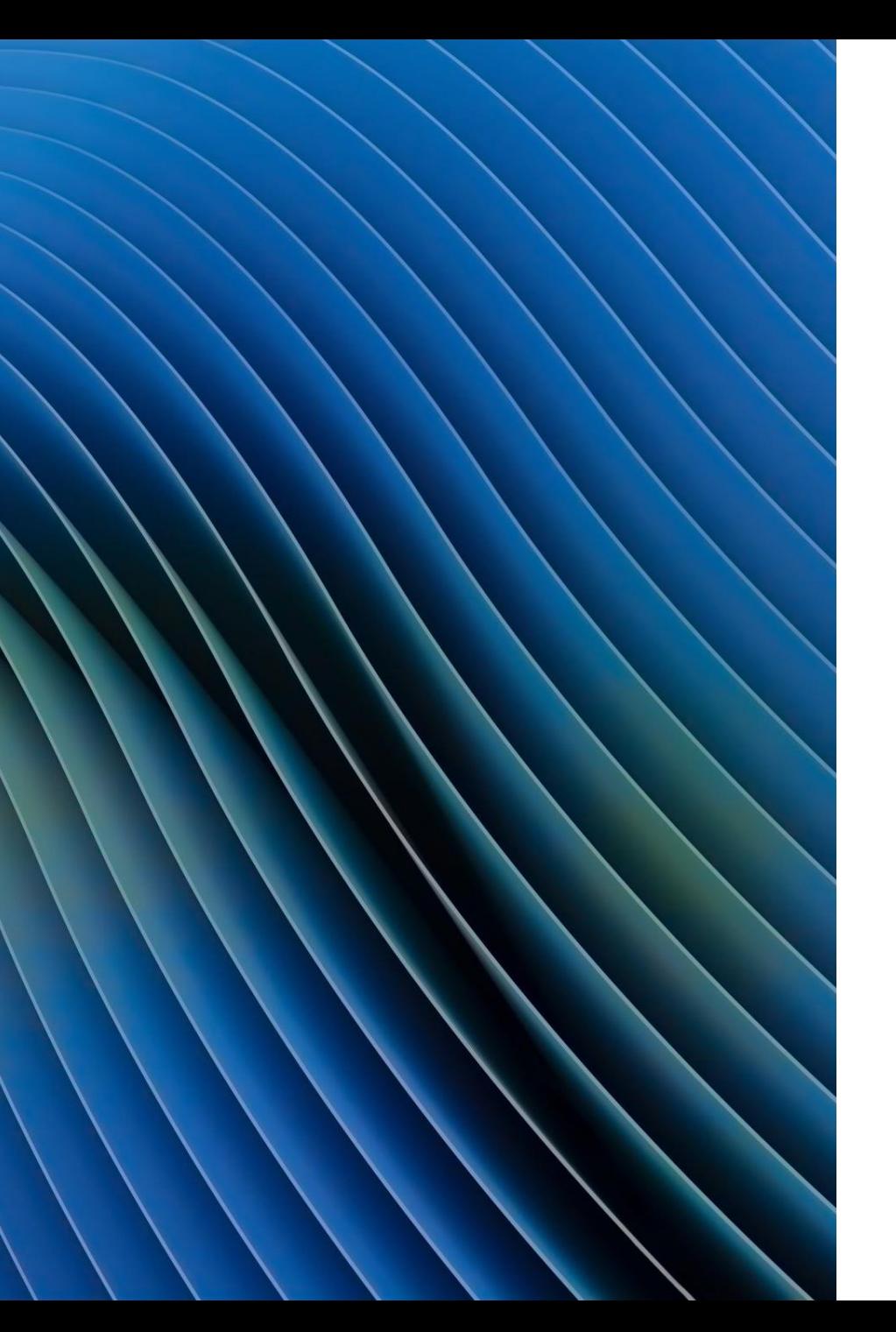

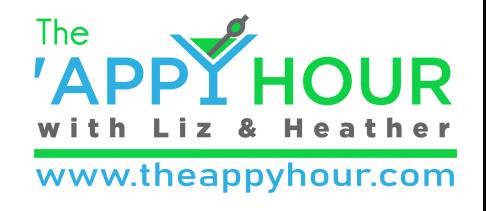

## Use tools in QBDT to clean up data

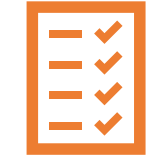

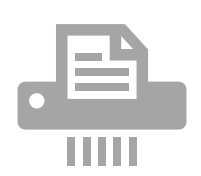

Add/edit multiple list items

Condense and archive

Make items inactive in bulk List

 $\overline{\phantom{a}}$ 

View

**Active Customers** 

 $\overline{\phantom{a}}$ 

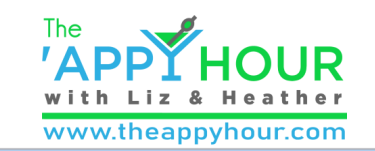

Find

 $\mathsf{X}$  Gearch within results

 $\mathbb{R}^+$ 

**Currently Editing:** 

Customers

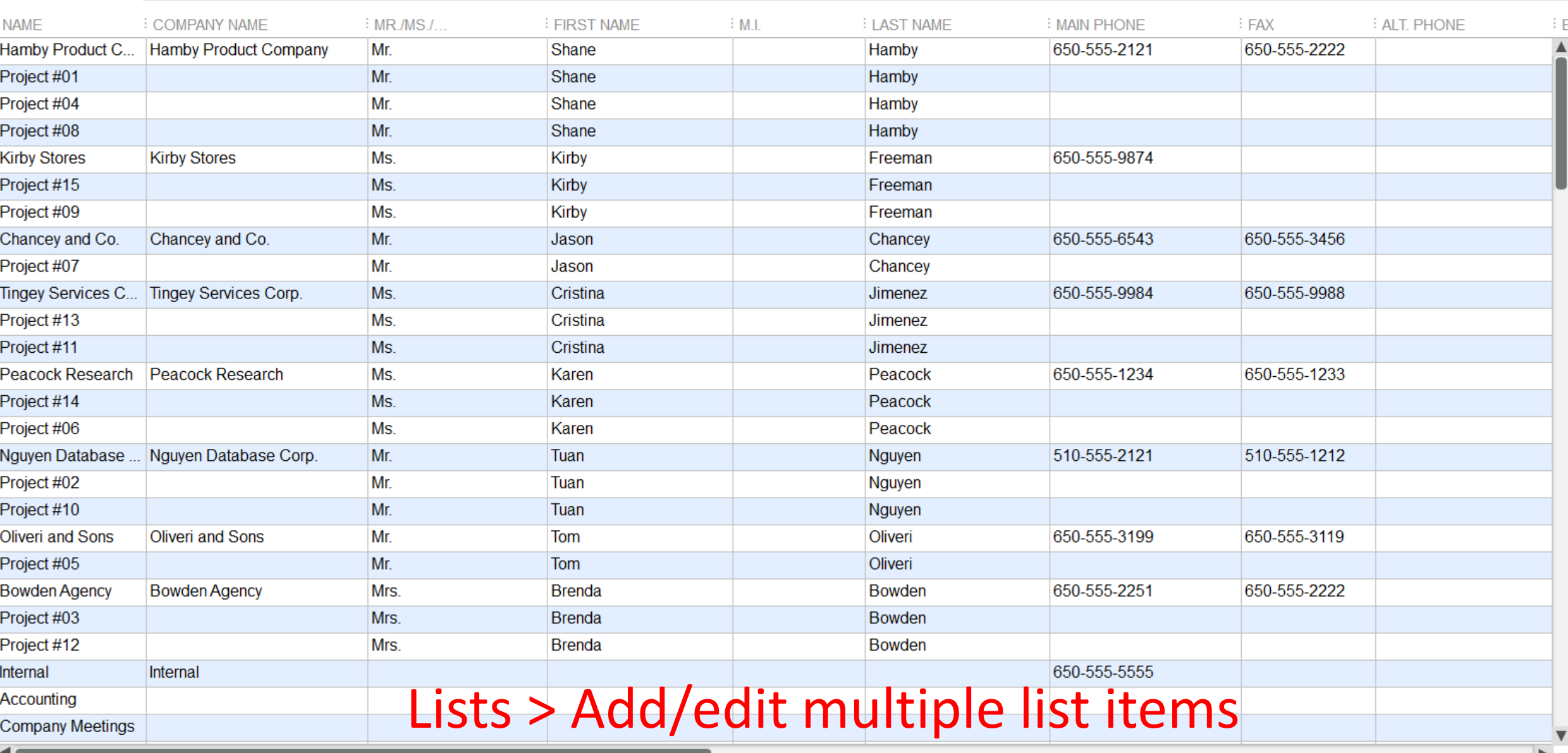

**qb** 

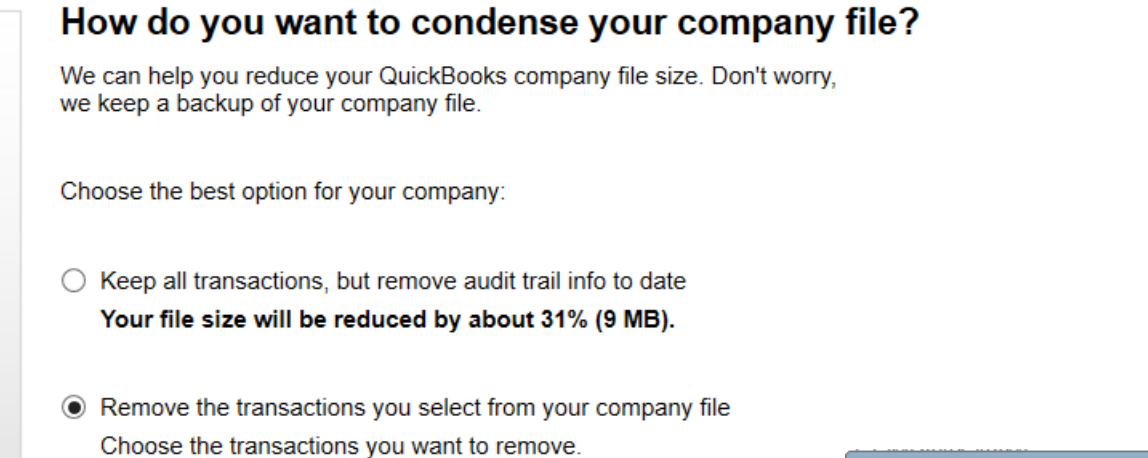

**Next** 

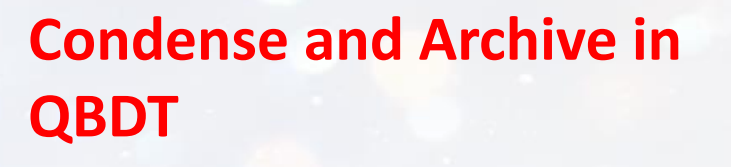

 $\overline{\mathbf{x}}$ 

The

www.theappyhour.com

'APP

 $iz$  &

www.theappyhour.com

with

**JR** 

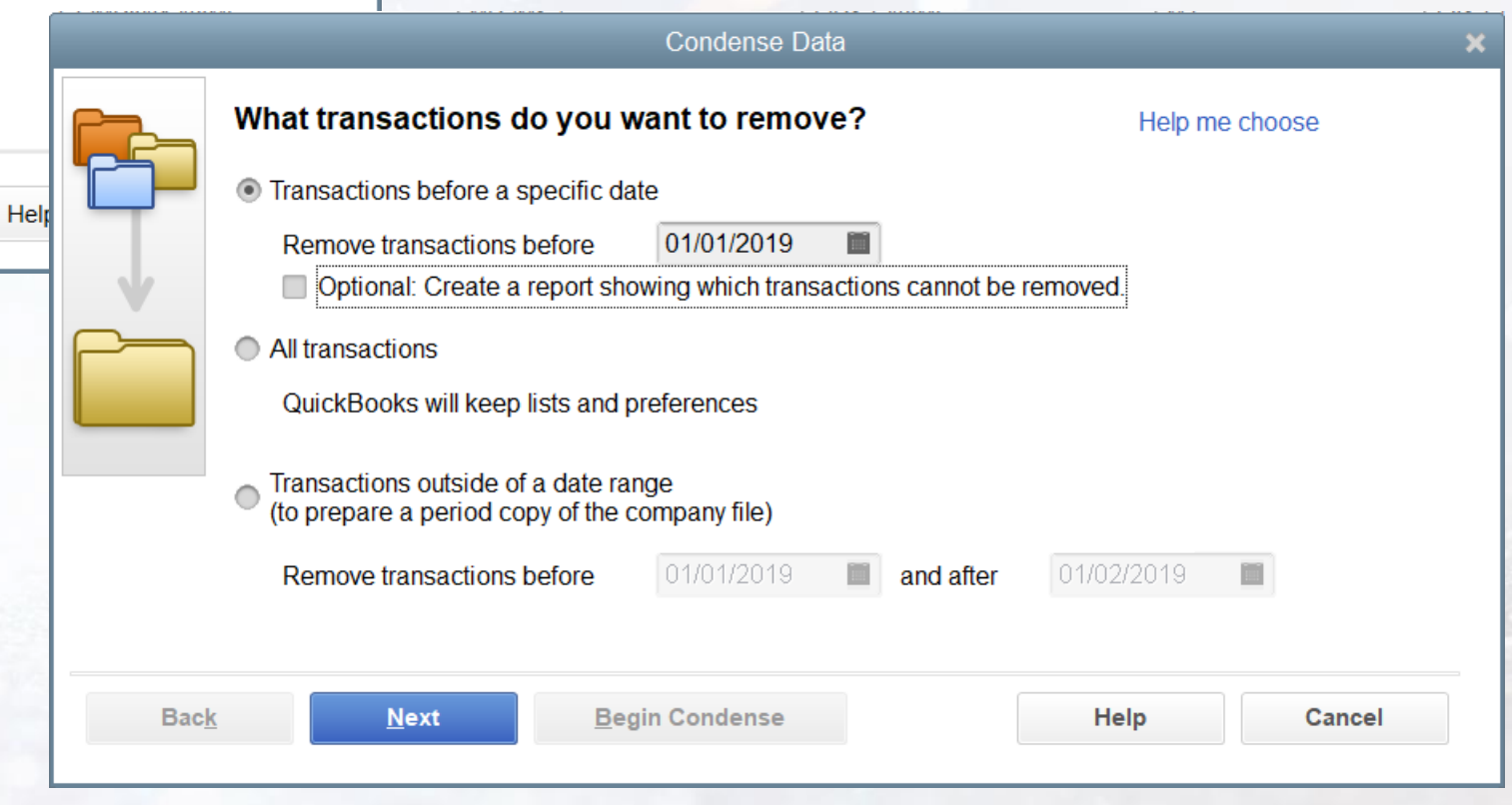

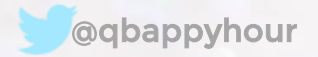

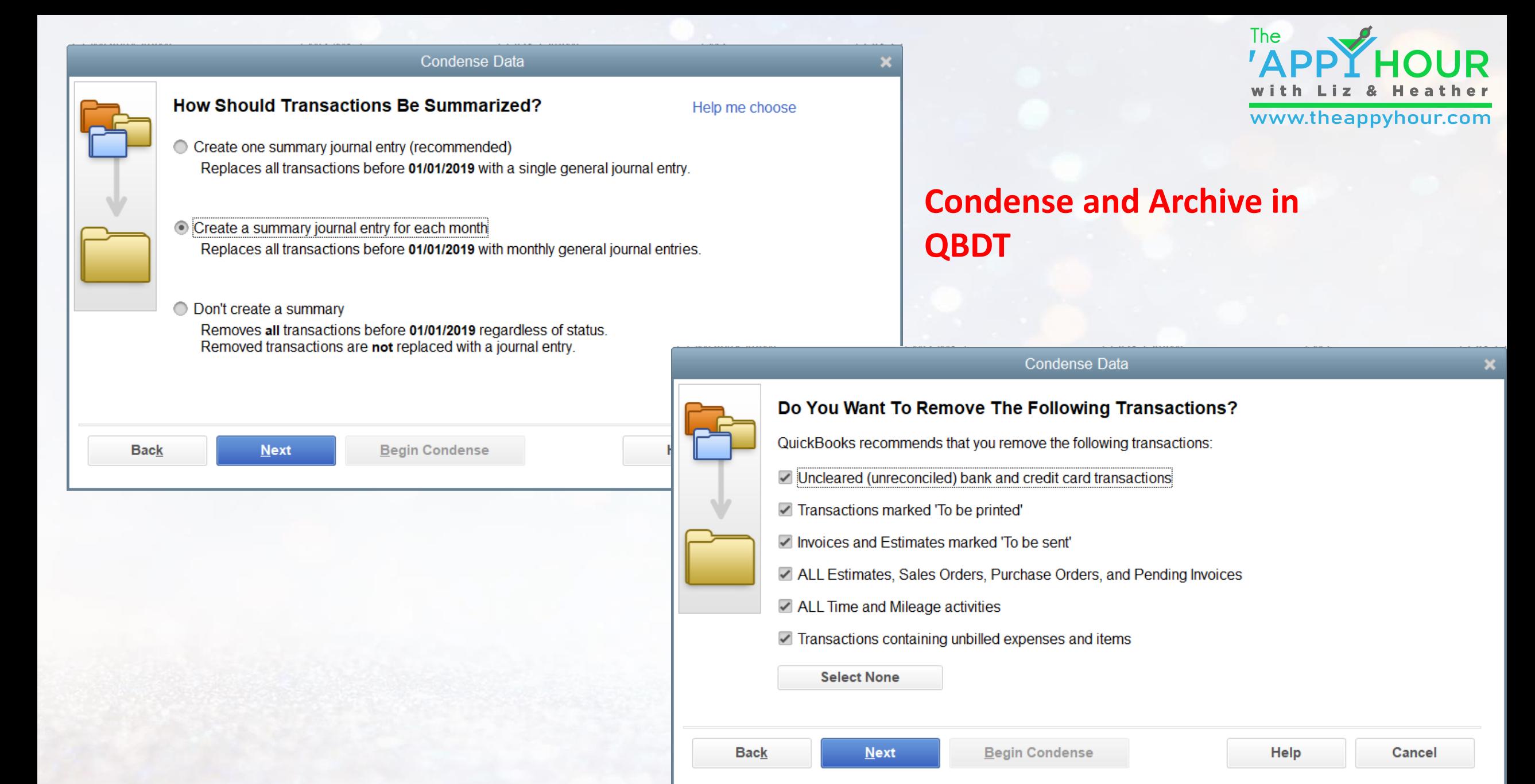

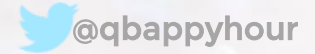

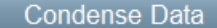

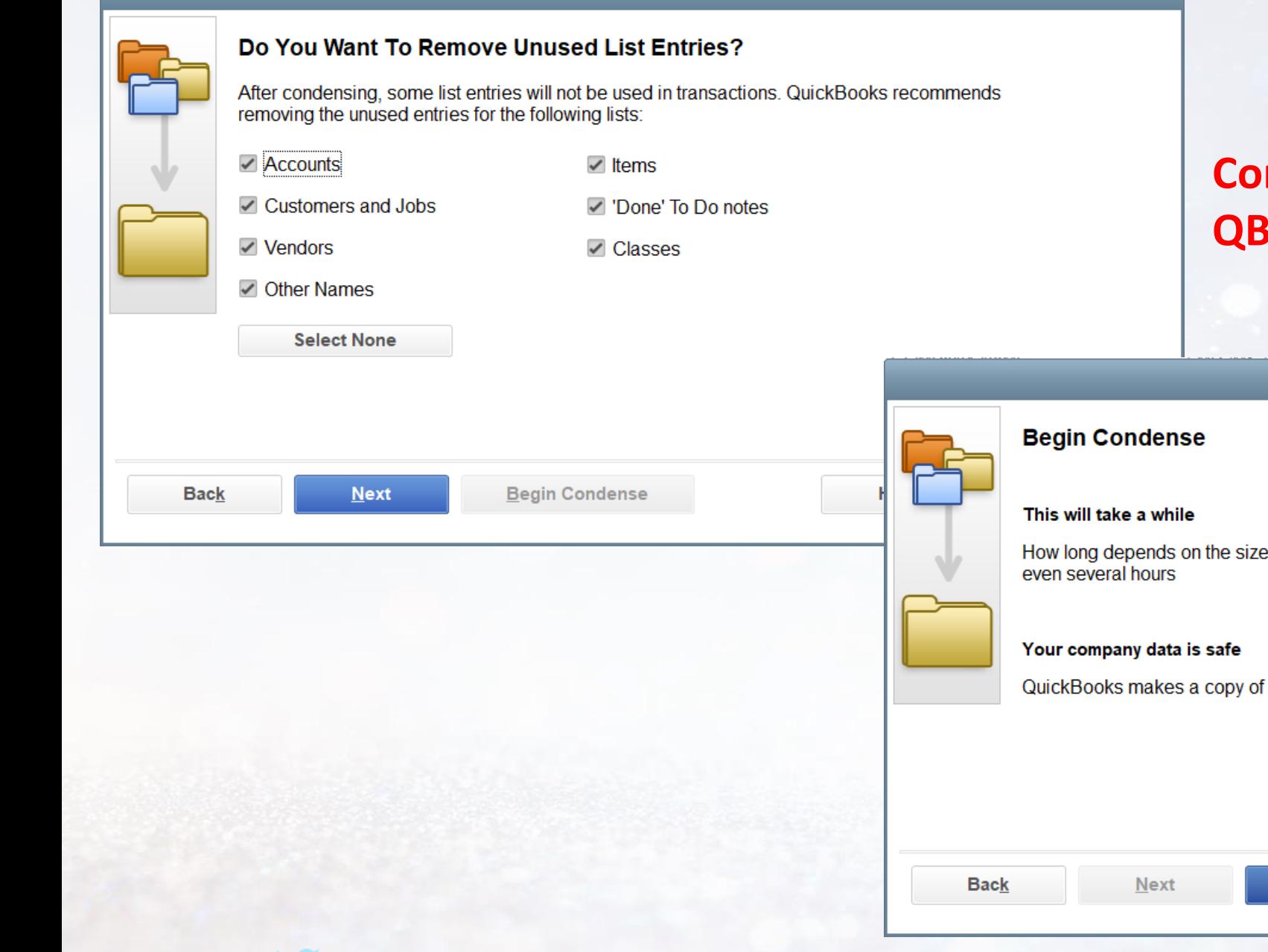

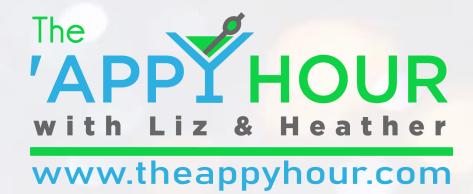

#### **Condense and Archive in QBDT**

Condense Data

 $\pmb{\times}$ 

of your data. The process can take several minutes or

f your company file before removing any data.

**Begin Condense** 

@qbappyhour www. theappyhour.com

Help

Cancel

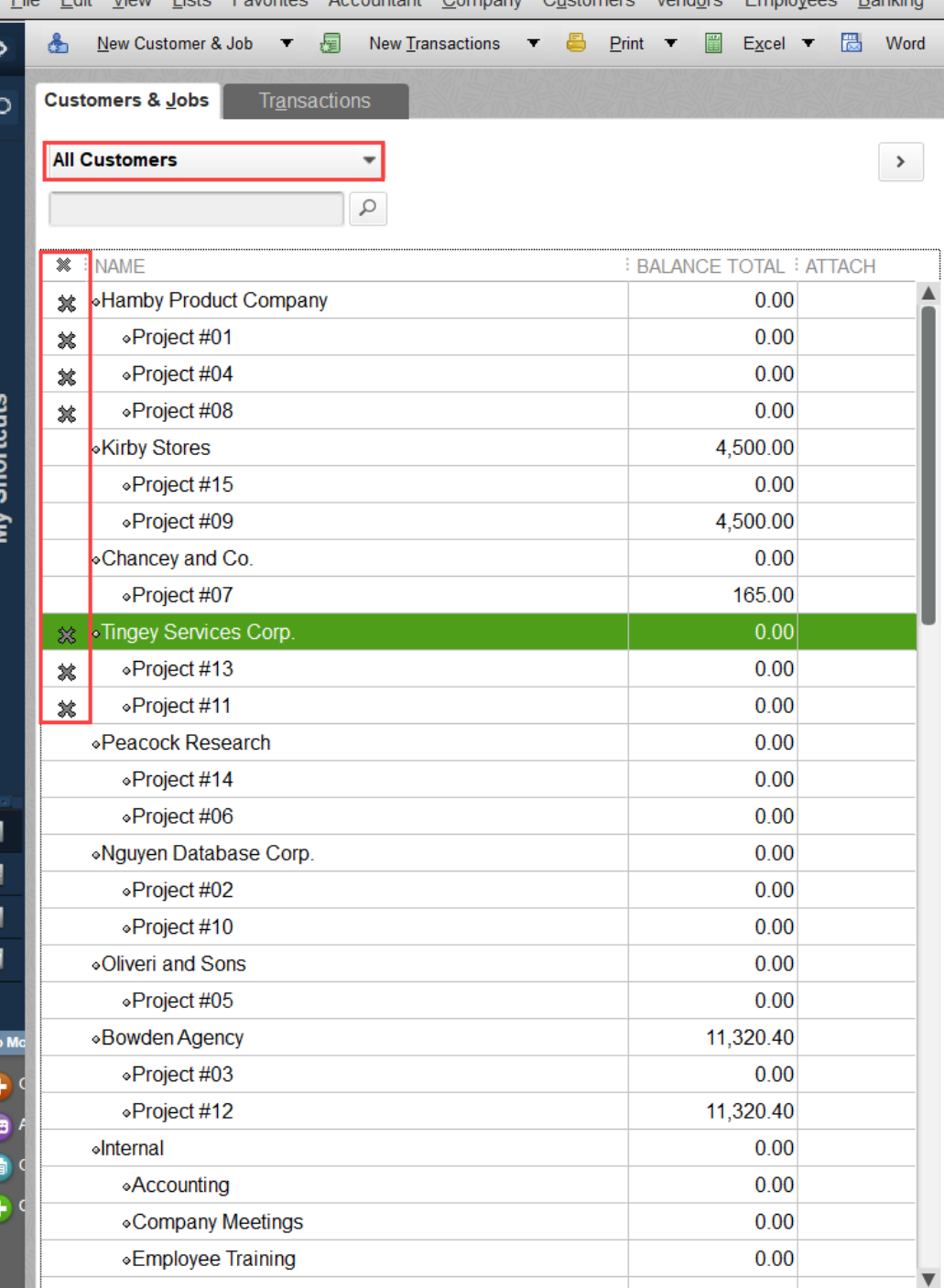

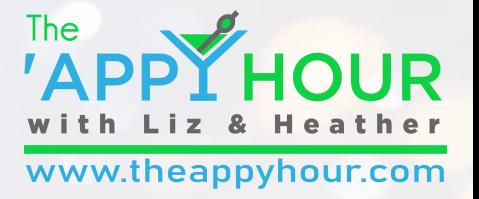

- **Select All Customers from the down arrow**
- **Click next to each item to make inactive**
- **Delete if there are no transactions!**

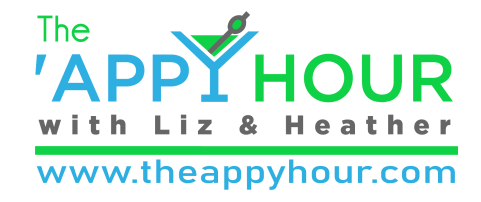

# The QBO to QBDT Conversion Tool

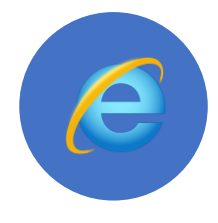

Must be completed in Internet Explorer Must append URL

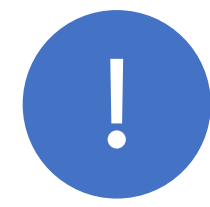

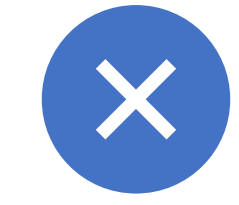

Some items and details won't convert [\(details here](https://quickbooks.intuit.com/learn-support/en-us/manage-data/limitations-when-you-convert-from-quickbooks-online-to/00/185940))

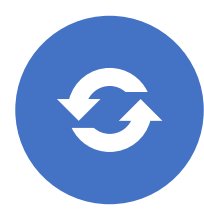

May take more than one export to get it right

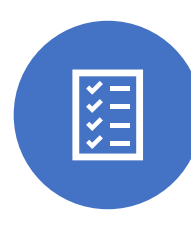

Can use the export tool to just import lists and balances to QBDT

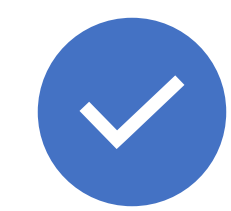

Make sure you cancel your QBO subscription

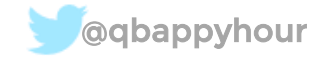

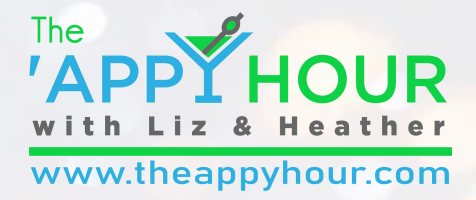

# liz and Heather's Goolest thing this month – IE Tab

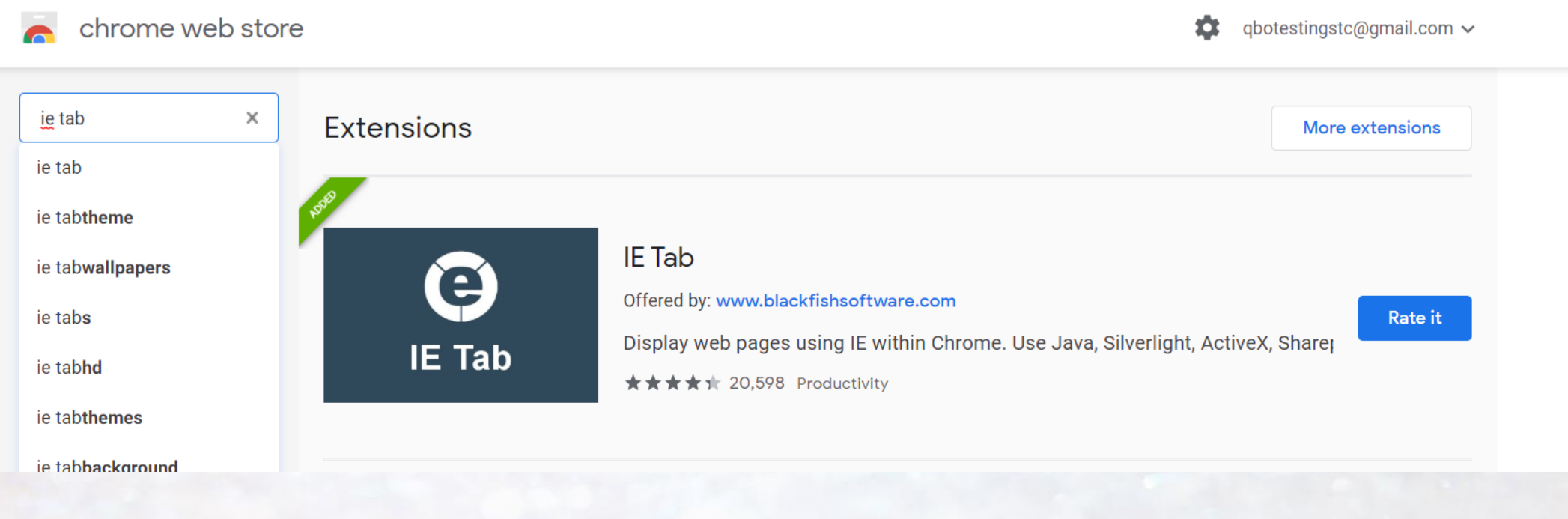

www.theappyhour.com

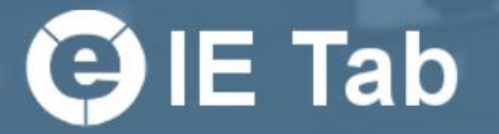

The<br> **ADD** 

HOUR

Liz & Heather

www.theappyhour.com

 $\circledcirc$ 

### Documentation

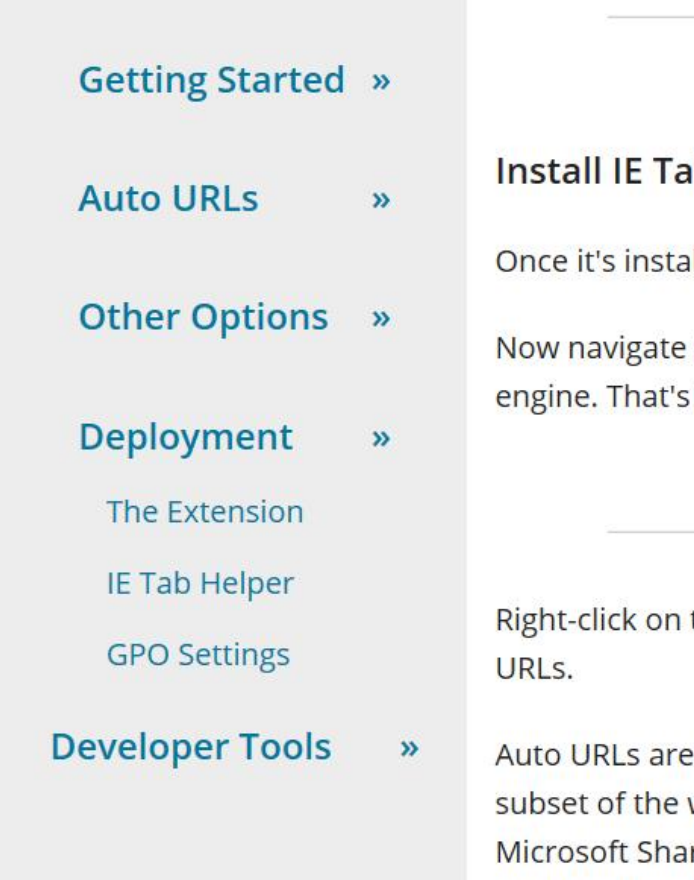

#### **GETTING STARTED**

#### b from the Chrome Web Store

alled, you should see the IE Tab icon to the right of the Chrome address bar.

to any page and click on the IE Tab icon to open the page with the IE rendering it!

#### **AUTO URLS**

the IE Tab icon and select "Options" to see all of the options, including the Auto

one of the most important features of IE Tab. You typically need IE Tab for just a web pages you visit. For example, you might want to use IE Tab for all of your repoint pages. Auto URLs enable you to specify which pages should be opened in IE Tab automatically so you don't have to click on the IE Tab icon.

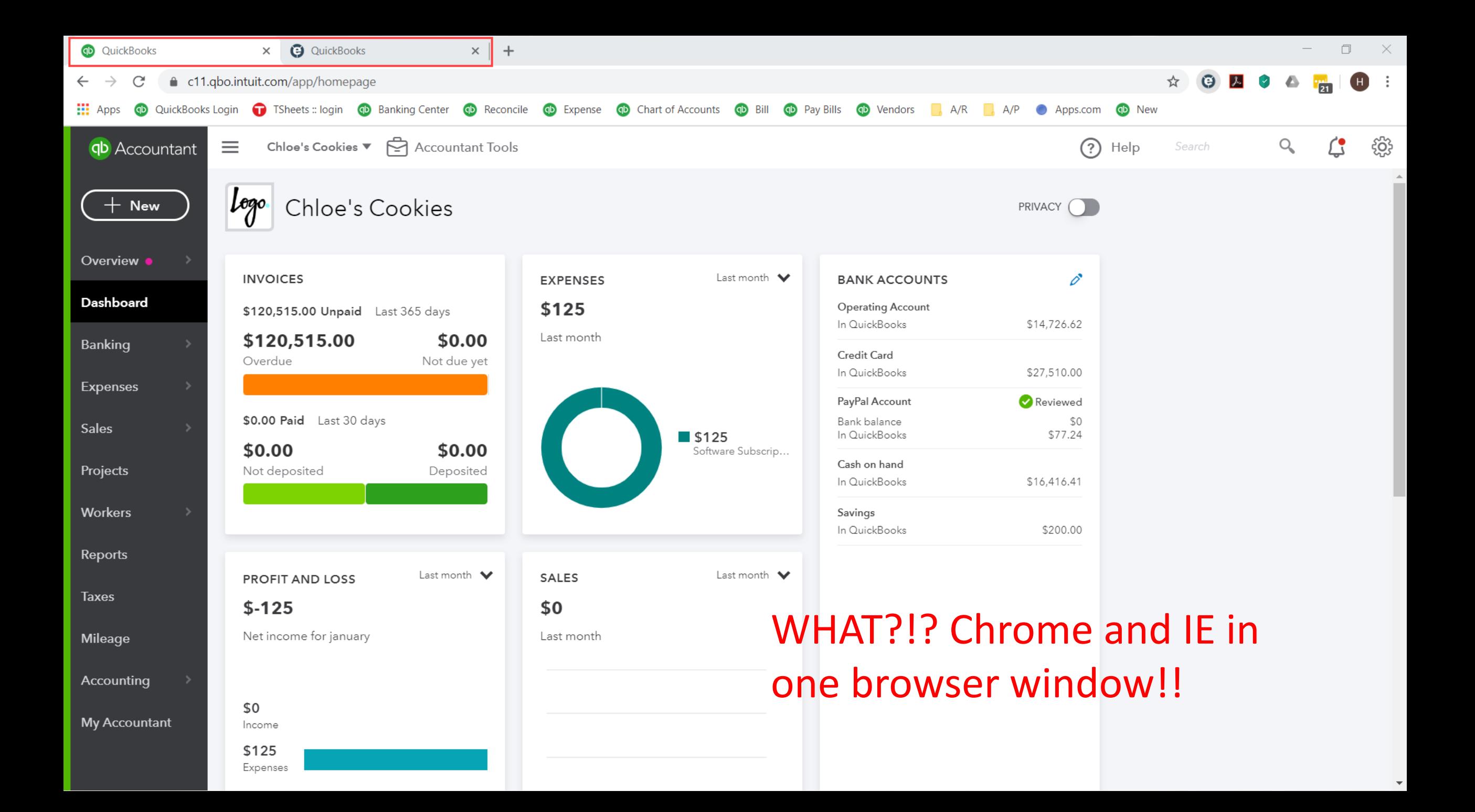

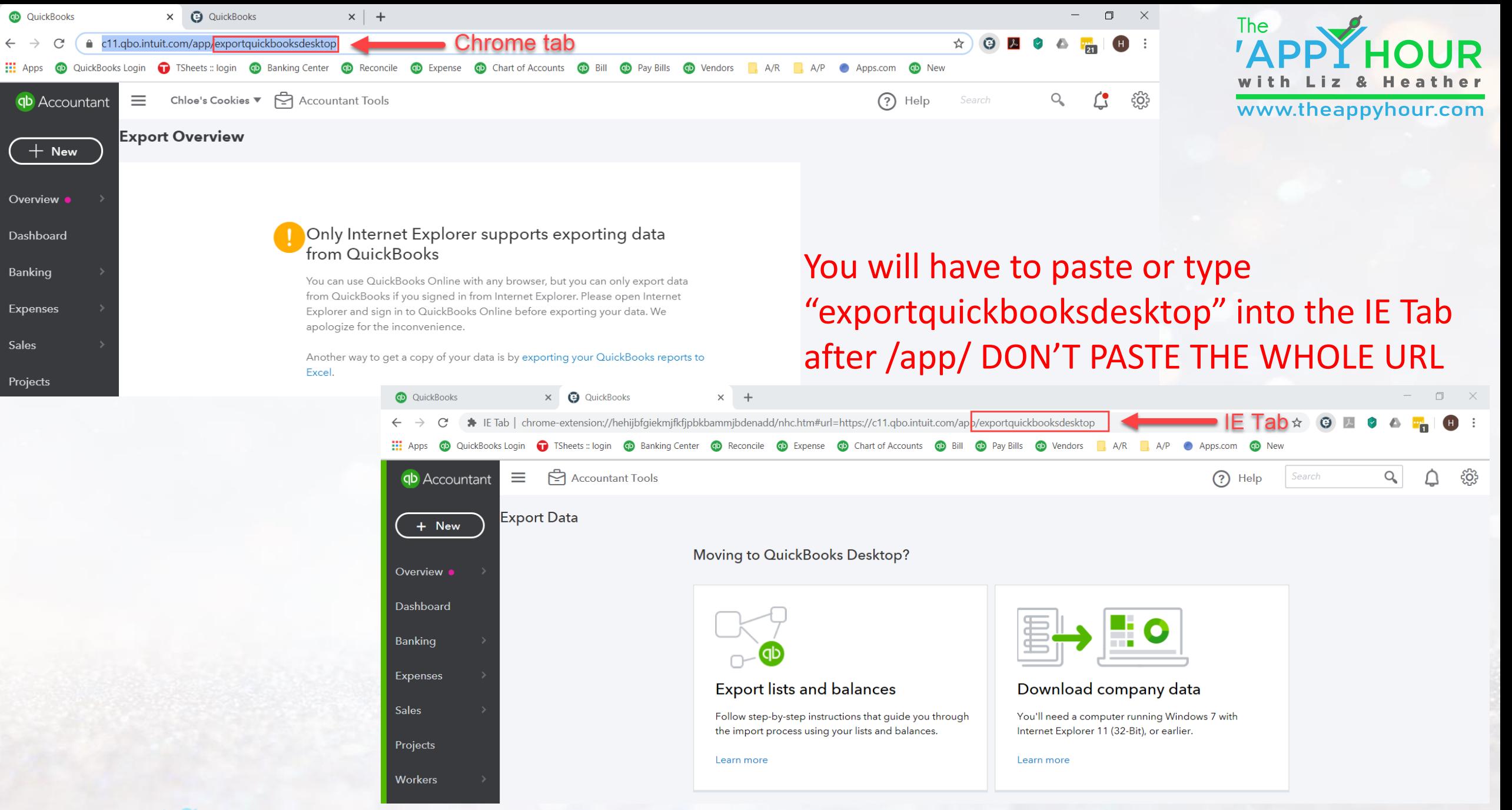

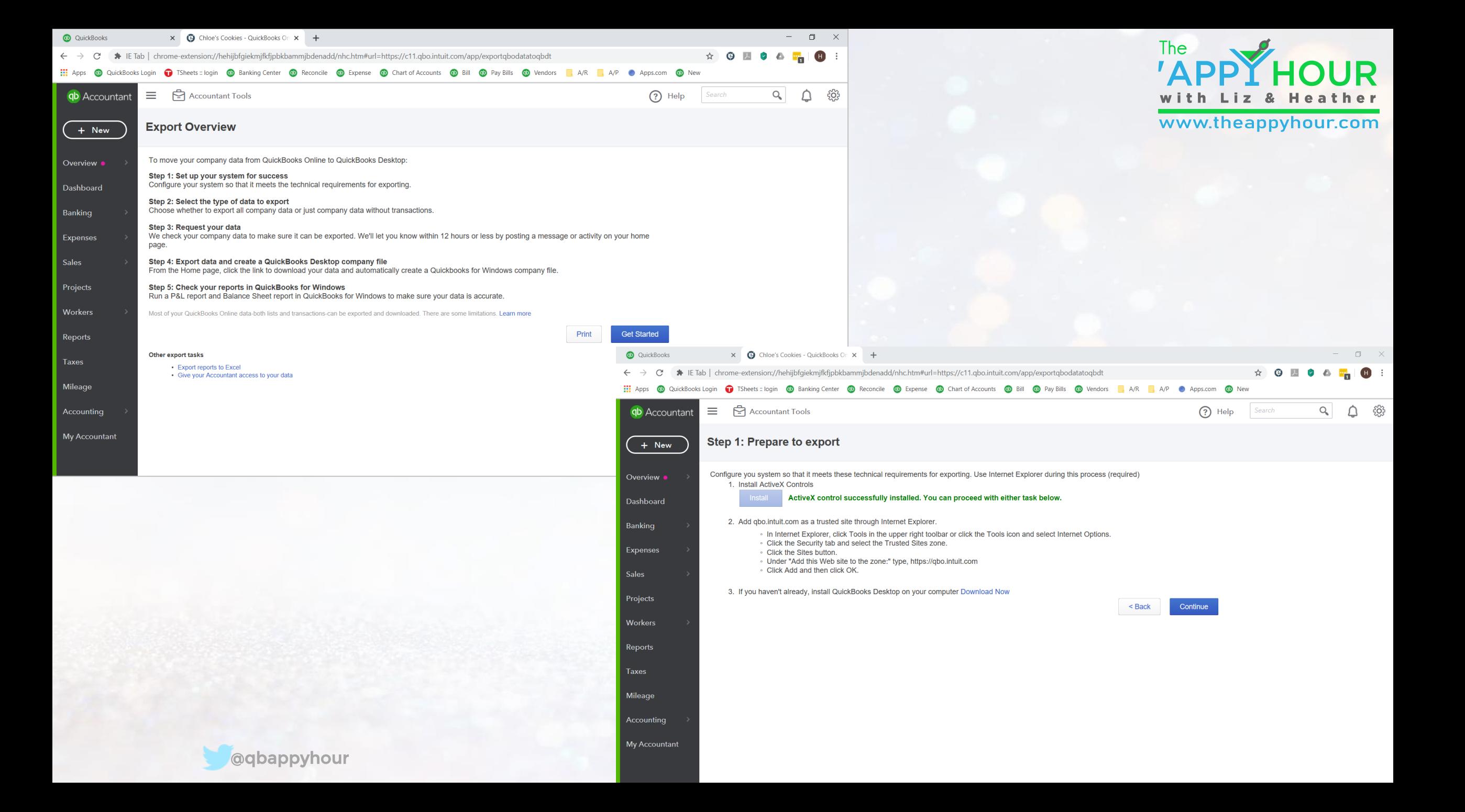

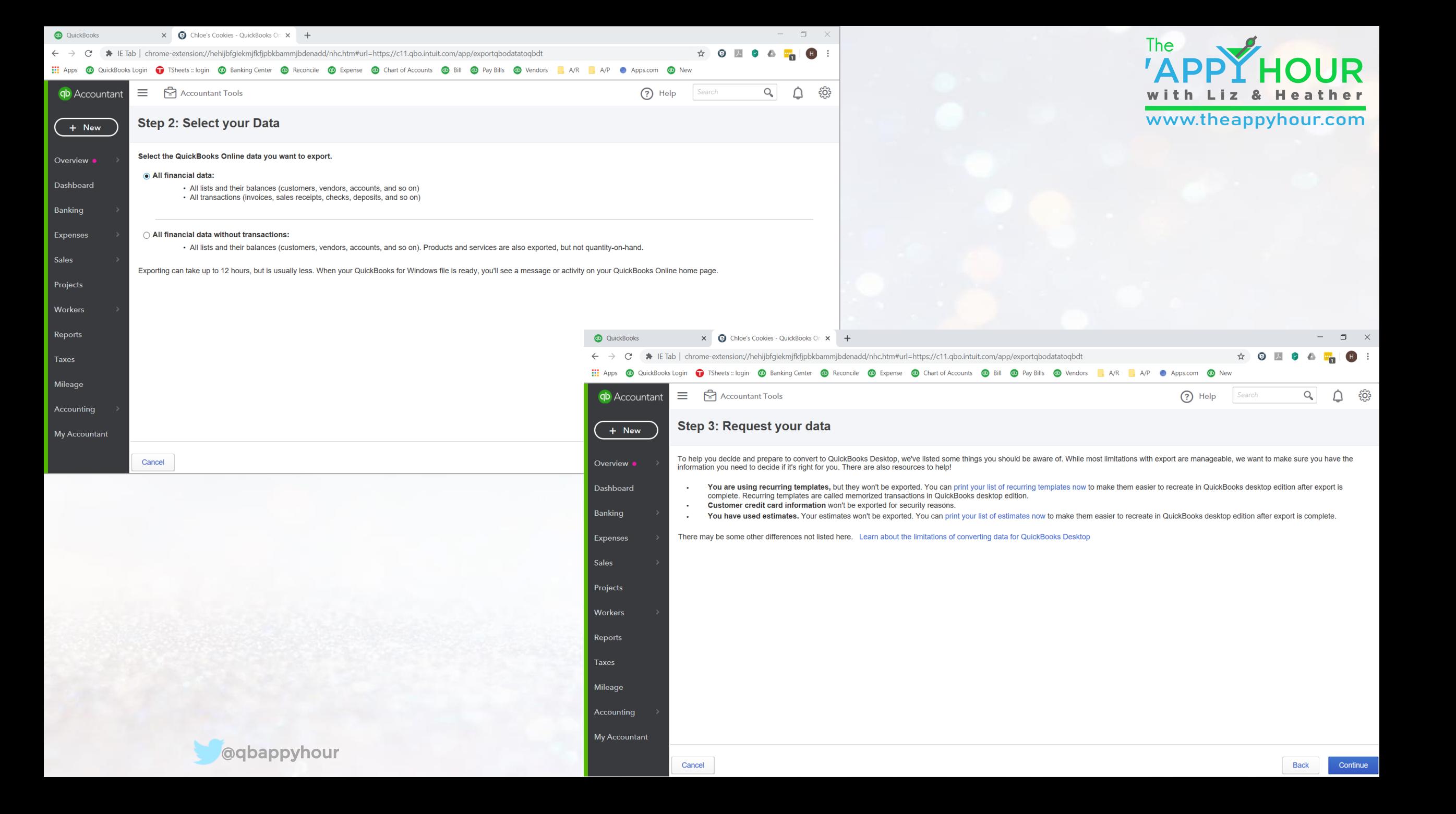

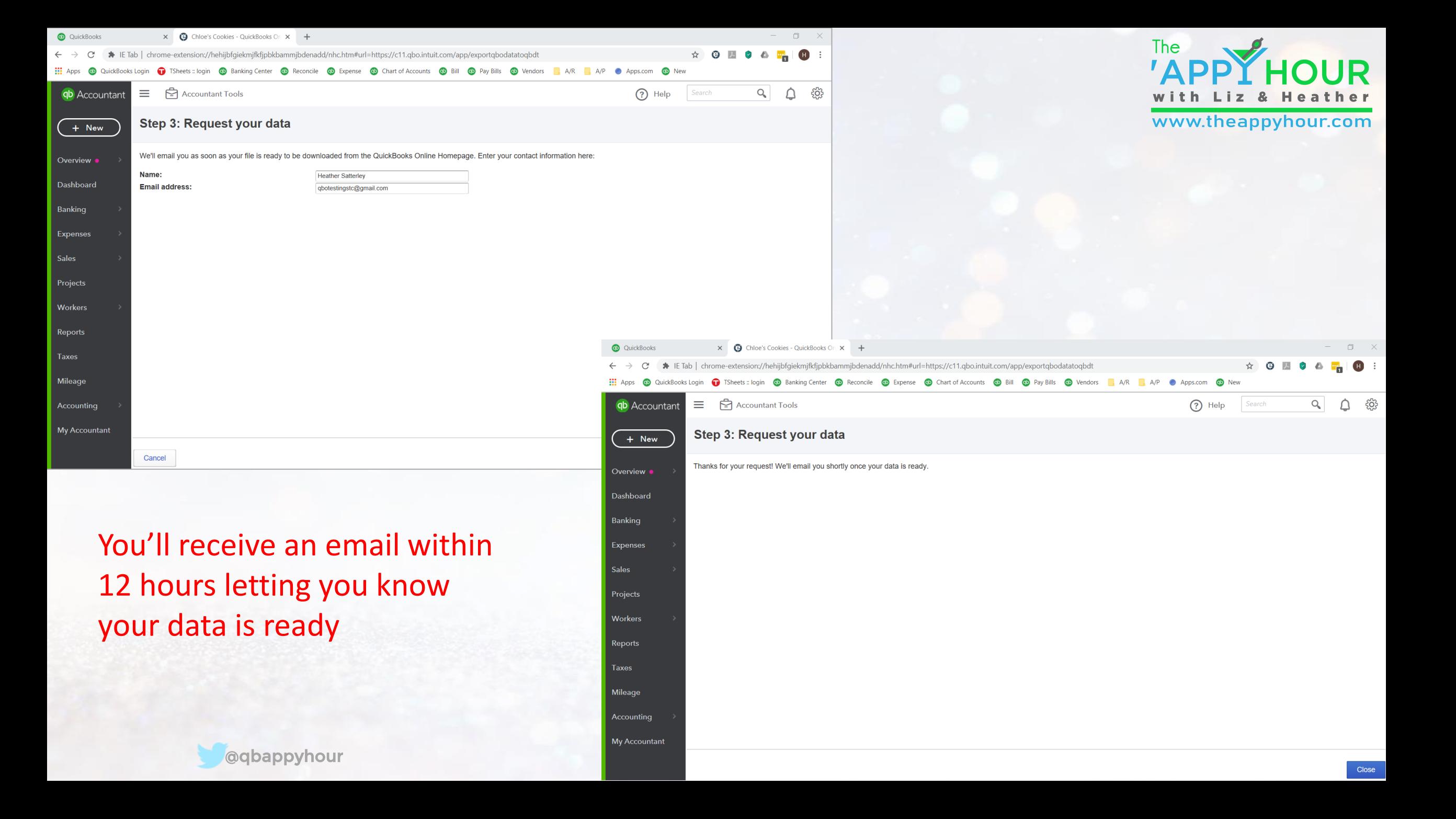

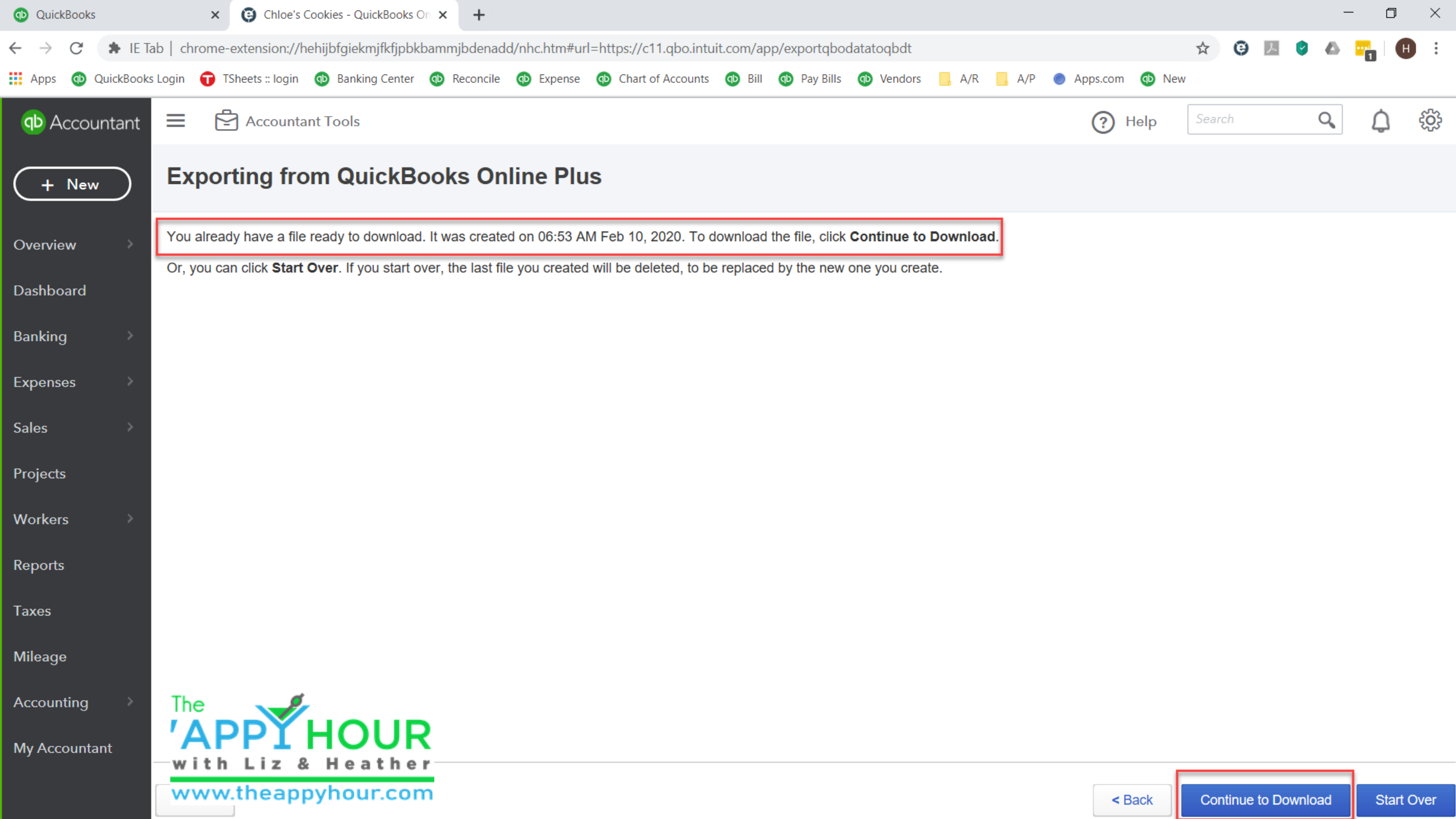

## No Company Open<br>Select a company that you've previously opened and click Open

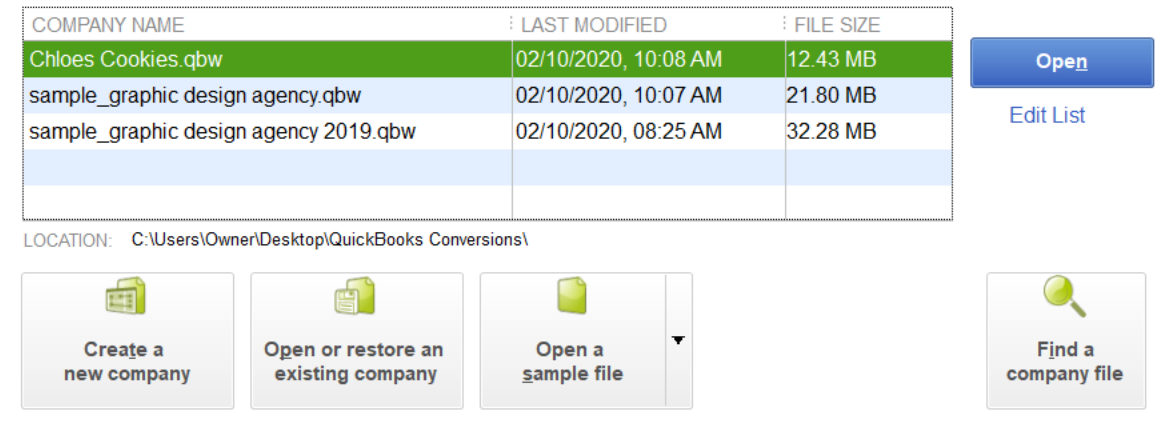

## Open QBDT as Administrator and close any companies

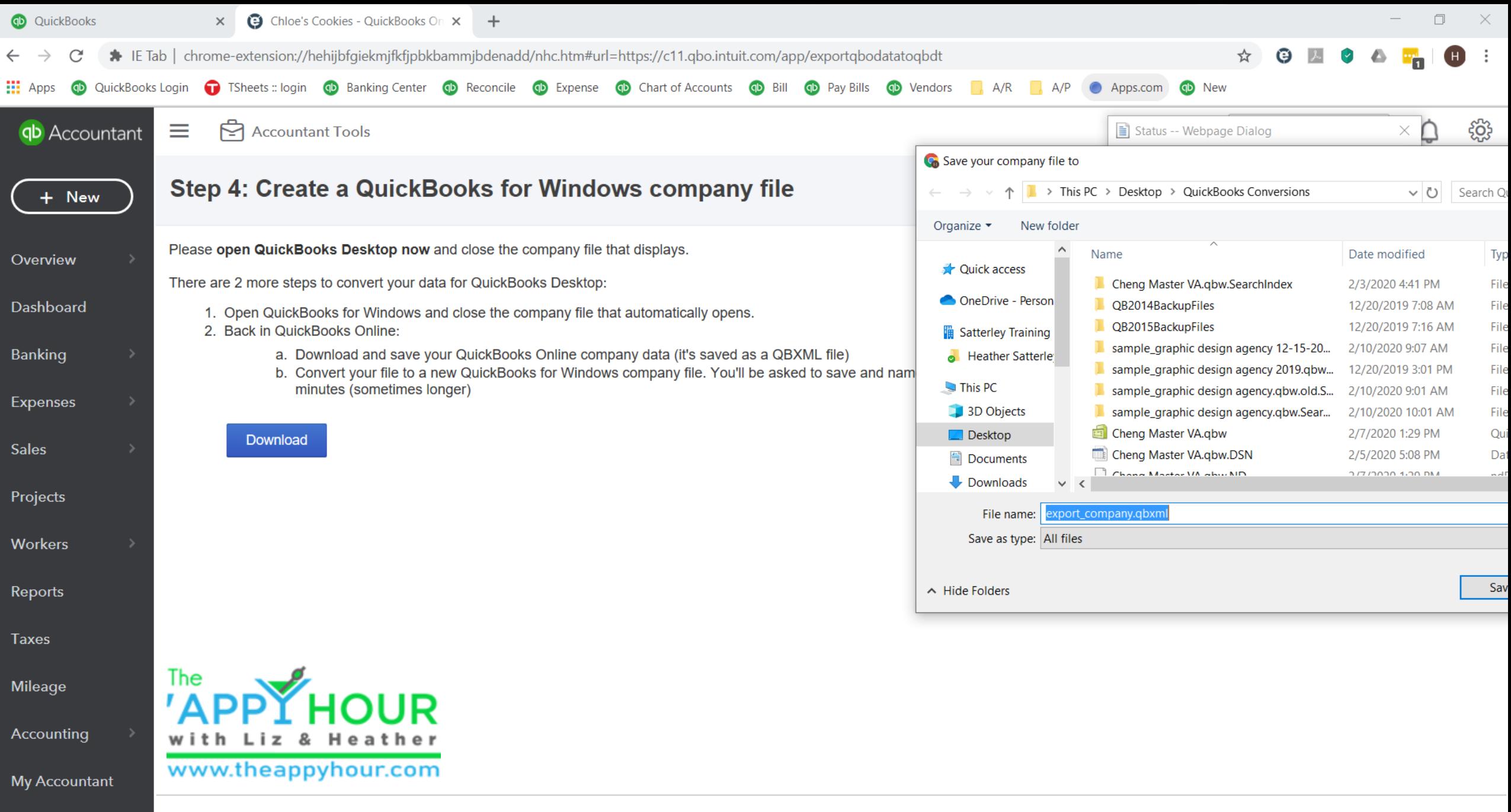

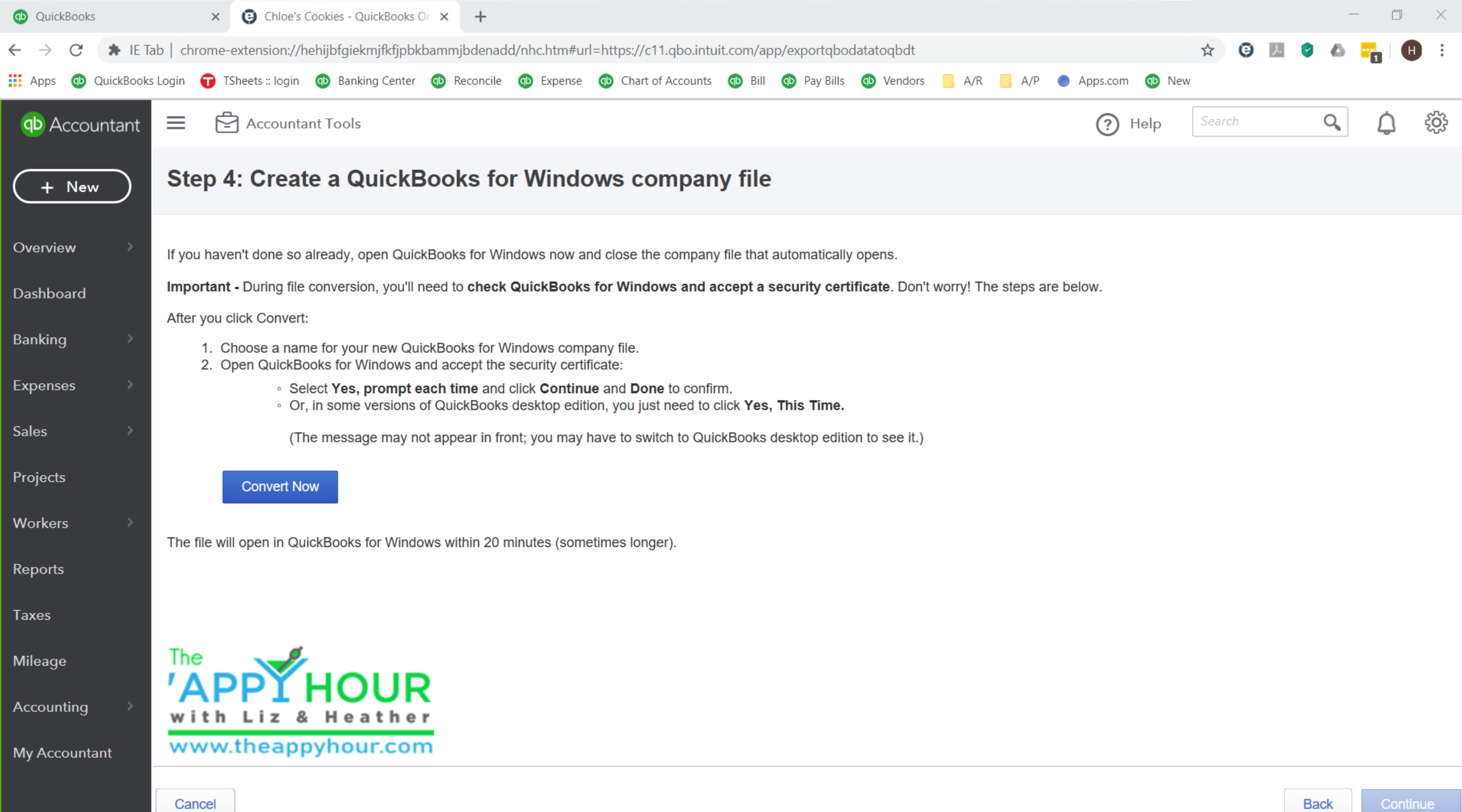

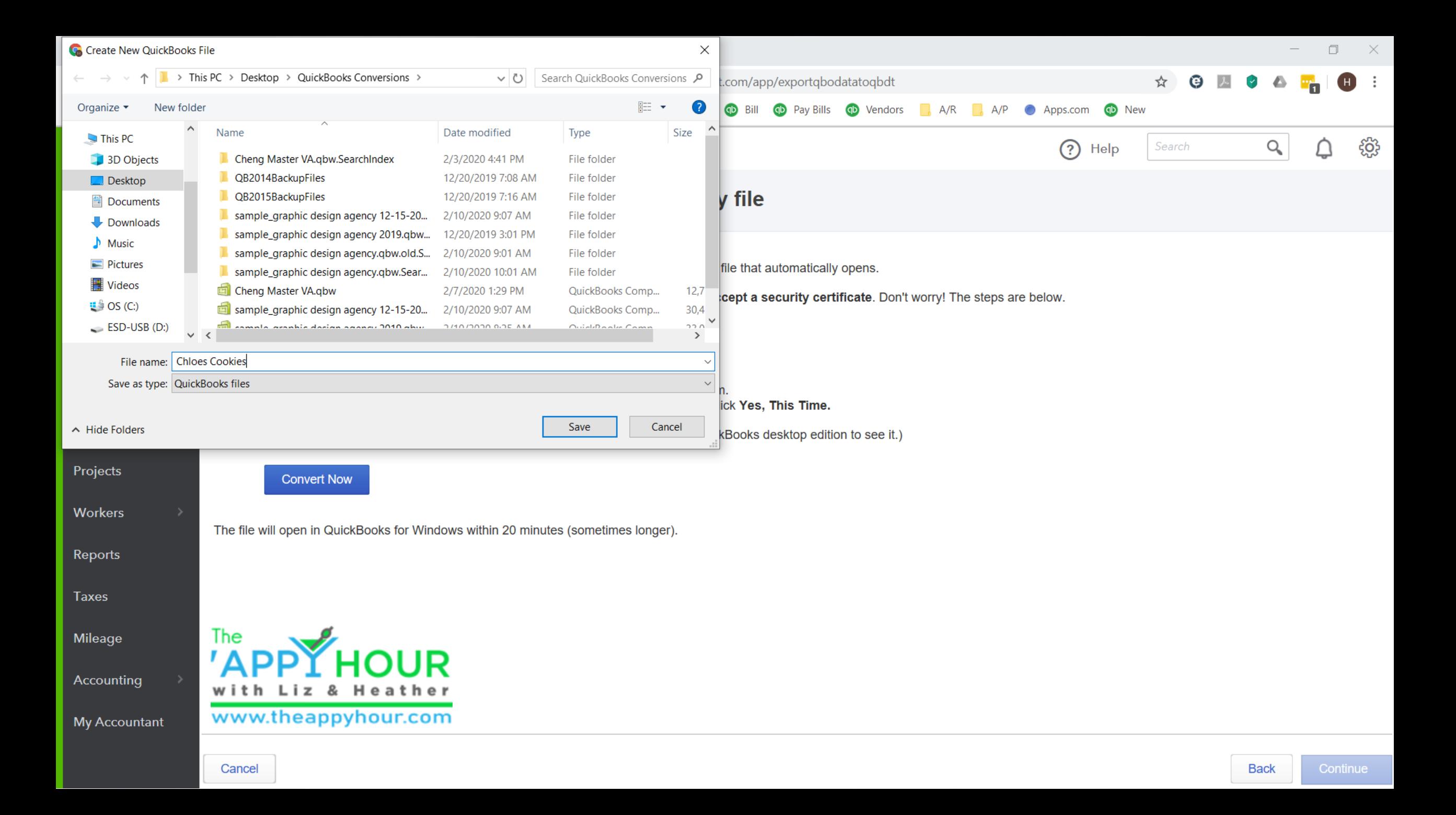

![](_page_30_Picture_0.jpeg)

Eile Edit View Lists Favorites Accountant Company Customers Vendors Employees Banking Reports Window Help

![](_page_31_Picture_17.jpeg)

![](_page_31_Picture_5.jpeg)

# How much data should I migrate?

"Just because you can, doesn't mean you should." – Michelle Long, CPA

![](_page_32_Picture_2.jpeg)

How much transactional data is needed? Will the old accounting system data be available as an archive? How complicated are the workflows? Comparative financials are nice!

![](_page_33_Picture_0.jpeg)

## It's Time to Raise a Toast to:

# **BE Transaction Pro**

![](_page_33_Picture_3.jpeg)

![](_page_34_Picture_0.jpeg)

# Right Netwerks<sup>®</sup>

![](_page_34_Picture_2.jpeg)

![](_page_34_Picture_3.jpeg)

## **You Toast, We'll Host**

#### **Recipe**

Ingredients

- 2 oz Midori
- 4 oz dry champagne or Prosecco
- 1 squeeze of lime juice

#### **Instructions:**

- Pour the Midori into a champagne flute
- Squeeze a wedge of lime into the flute
- Pour in the champagne
- Enjoy!

![](_page_35_Picture_0.jpeg)

![](_page_35_Picture_1.jpeg)

### **Michelle Harris**

- Customer Success Lead
- Degreed Accountant
- 20 Years Experience
- Advanced Certified QuickBooks ProAdvisor

![](_page_35_Picture_7.jpeg)

![](_page_36_Picture_0.jpeg)

## Using **Transaction** Pro to migrate data

- **Y** Two versions: QBO and QBDT are separate products
- $\blacktriangleright$  Support all lists and transactions
- $\blacktriangleright$  Include templates to help get you started

![](_page_36_Picture_5.jpeg)

![](_page_37_Picture_0.jpeg)

![](_page_37_Figure_1.jpeg)

[Order to Import Transactions into QuickBooks Online](https://support.transactionpro.com/kb/article/421-order-to-import-transactions-into-quickbooks-online/)

Reconcile Reconcile Accounts

![](_page_37_Picture_3.jpeg)

![](_page_38_Picture_0.jpeg)

## Migrate data from QuickBooks Desktop to QuickBooks Online

![](_page_38_Picture_2.jpeg)

- 1. Use Transporter Pro Exporter and/or an iif file from QBDT
- 2. Copy data columns into the sample Excel file
- 3. Select the mapping in Transaction Pro Online
- 4. Import!

![](_page_38_Picture_7.jpeg)

![](_page_39_Picture_0.jpeg)

# Data ligise the Pre-Defined

Pre-Defined Transaction Pro Maps for Data Migratio from ulcky of Deskto to the Deskto Pre-Defined Transaction Pro Maps for Data Migration from ulckbooks Deskto to the Deskto Pre-Defined Transaction Pro Maps for Data Migrat

#### **ARTICLES**

Importer [QuickBooks Online Sample Files and Maps](https://support.transactionpro.com/kb/article/373-sample-import-files-for-transaction-pro-importer-online/)

**[QuickBooks Desktop Sample Files and Maps](https://support.transactionpro.com/kb/article/212-sample-import-files-and-sample-maps-for-transaction-pro-importer-desktop/)** saction Pro

> Resolutions for Transaction Pro Importer Issues **Tips and Tricks**

General Info and Questions

Deleter

Exporter

Getting Started with Transaction Pro How to Delete Using Transaction Pro

How to Export Using Transaction Pro-

How to Import Using Transaction Pro

![](_page_39_Picture_11.jpeg)

![](_page_40_Picture_4.jpeg)

![](_page_41_Picture_0.jpeg)

## Demo

# **BE**, Transaction Pro®

![](_page_41_Picture_3.jpeg)

![](_page_42_Picture_0.jpeg)

 $\times$ 

 $\hat{\phantom{a}}$ 

 $\rightarrow$ 

Exit

 $\Box$ 

I Items Filter

 $\equiv$ 

□ Use Date Modified

Address Line1

401K Administrator

Advertising Institute

Bayshore Gas Station

**Business Supply Center** 

Car/Truck Company

Cell Phone Company

Computer Repair Partners

Company Bank

Dishorab Infood

Export to File

Accounting Firm

Auto Association

Bellurs

 $\blacktriangledown$ 

| Classes Filter

 $\vert \cdot \vert$ 

Paid Status | All

To  $\boxed{ZZZ}$ 

# Export Desktop Data

Transaction Pro  $\times$ Transaction Pro Exporter 8.0 Transaction Pro Save time and get the job done. **Select Export Type** Search Filter | Options | Names Filter | Accounts Filter Purchase Order  $\wedge$ Receive Payment C Name From Sales Order Sales Receipt Statement Charge From  $1/1/2018$  v To  $2/10/2020$  $\odot$  Date Time Tracking Transaction Detail Report C Since Last Export 2/10/2020 6:08:28 PM Transfer Vendor Credit  $\vee$ Suppress Transaction Lines 'endor Li Enter a range to query then click Retrieve Data. After reviewing the data click Export to File to save. Fields can be selected or removed by clicking Select Fields. Retrieve Data Select Fields Clear Filters ListID Is Active Vendor Company Name 390000-1039739488 - Y 401K Administrator 401K Administrator Click on the tools you'd like to use: 80001-1039134070 - Y Accounting Firm Accounting Firm 560000-1040972524 Y Advertising Institute Advertising Institute 100001-1039043346 Y Auto Association Auto Association 310001-1039044035 Y Bayshore Gas Station Bayshore Gas Station 2F0002-1039047643 \ Bellurs Bellurs **Export Delete** 20001-1039044117 Y **Business Supply Center Import** 550000-1040965113 Y Car/Truck Company Car/Truck Company 210001-1039028129 Cell Phone Company Cell Phone Company 240001-1039045332 Y Company Bank Company Bank Computer Repair Partners Computer Repair Partners 260001-1039027824 Y 240001-1039027877 Y Data Storage Co. Data Storage Co. ENNOt 1029040002 V Dishorak futbook  $\left\langle \cdot \right\rangle$ I need help Export Format: C CSV C Tab G Excel □ Open Excel after creating file About Idle

![](_page_42_Picture_3.jpeg)

# Exported Data in Excel

![](_page_43_Picture_1.jpeg)

![](_page_43_Picture_14.jpeg)

# Begin the Import into QBO

![](_page_44_Picture_1.jpeg)

R **Transaction Pro** 

Home Demo Graphic Design Company ▼ Settings ▼ Help ▼ Sign Out

## ?

#### **Demo Graphic Design Company**

Welcome to Transaction Pro for OuickBooks Online Get started by choosing an action below.

![](_page_44_Picture_8.jpeg)

**Company: Demo Graphic Design Company** Company ID: 9130347909403006 **Role: ADMINISTRATOR** Account: Importer/Exporter/Deleter PRO - Monthly Transaction Pro Importer/Exporter/Deleter, One Company, Three Users, **Unlimited Transactions** 

![](_page_44_Picture_10.jpeg)

Learn How To Import

A comprehensive quide to help use the application.

![](_page_44_Picture_13.jpeg)

www.theappyhour.com

# Select the type of data to import

![](_page_45_Picture_1.jpeg)

Transaction Pro Importer/Exporter  $\blacksquare$  Feedback  $\overline{?}$ סטסטר ווועטוני זאַט qbotestingstc@gmail.com Demo Graphic Design Company, Download the Template File to see the format 9130347909403006 Plan: Importer/Exporter -Monthly Home Bank **Bill Payments Bills** Checks Classes Accounts **Upgrade Subscription** Statement **Choose Import Type Credit Card Credit Card Credit Memos** Customers **Deposits Employees** Charges Credits **Upload Files** Select File and Sheet **Match Columns Products And** Purchase Journal Estimates Invoices Locations Entries Services Orders Preview and Import (Click above to navigate backwards) Purchases -Receive Refund Time **Sales Receipts** Transfers Cash Payment Receipts **Activities** Vendor Vendors Credits

![](_page_45_Picture_3.jpeg)

# Select your source data

![](_page_46_Picture_1.jpeg)

![](_page_46_Figure_2.jpeg)

![](_page_46_Picture_3.jpeg)

## Select your source data

![](_page_47_Picture_1.jpeg)

![](_page_47_Picture_14.jpeg)

![](_page_47_Picture_3.jpeg)

# Map the data fields

![](_page_48_Picture_1.jpeg)

#### $\blacksquare$  Feedback Transaction Pro Importer/Exporter

![](_page_48_Picture_3.jpeg)

#### qbotestingstc@gmail.com Demo Graphic Design Company, 9130347909403006 Plan: Importer/Exporter -Monthly **Importing Vendors** Home Spreadsheet: Sheet1 **Upgrade Subscription Choose Saved Options:** Vendors from Desktop Choose Import Type **Upload Files** Select File and Sheet

**Match Columns** 

Preview and Import

(Click above to navigate backwards)

![](_page_48_Figure_8.jpeg)

**Delete Mapping Options** 

![](_page_48_Picture_85.jpeg)

Match Columns to QuickBooks Fields

← Back To File Selection

Preview and Import →

![](_page_48_Picture_12.jpeg)

www.theappyhour.com

# Review and validate

![](_page_49_Picture_1.jpeg)

 $\odot$   $\times$ 

#### Transaction Pro Importer/Exporter Freedback 醒

![](_page_49_Picture_36.jpeg)

← Back To Field Matching

 $\diamond$  Next Sheet Import

![](_page_49_Picture_6.jpeg)

## Import!

![](_page_50_Picture_1.jpeg)

0

 $\mathsf{X}$ 

#### $\begin{array}{|c|c|c|}\n\hline\n\end{array}$  Feedback Transaction Pro Importer/Exporter

qbotestingstc@gmail.com Demo Graphic Design Company, 9130347909403006 Plan: Importer/Exporter -Monthly Importing V Home **Upgrade Subse** 

- Choose I
- 
- **Select File**
- Mato
- Preview a
- (Click abo
- 

![](_page_50_Picture_69.jpeg)

![](_page_50_Picture_70.jpeg)

← Back To Field Matching

Import **ONext Sheet** 

![](_page_50_Picture_15.jpeg)

www.theappyhour.com

![](_page_51_Picture_0.jpeg)

# Tips and things to know

![](_page_51_Figure_2.jpeg)

**Reference numbers are key when importing linked transactions!**

![](_page_51_Figure_4.jpeg)

**Be mindful of character limits (refer to the dictionaries)** [Desktop Data Dictionary](https://support.transactionpro.com/kb/article/211-desktop-data-dictionary-how-should-my-data-be-mapped/) [Online Data Dictionary](https://support.transactionpro.com/kb/article/246-online-data-dictionary-how-should-my-data-be-mapped/)

![](_page_51_Figure_8.jpeg)

**Utilize the help resources Consider using a clearing account to group payments and deposits**

![](_page_51_Picture_10.jpeg)

## How Many Ways Can You Use Transaction Pro?

**Import Time Clock Data** 

#### **Import Payroll Into QuickBooks**

# 性 Import Payroll into QuickB...

#### **Get Inventory Into QuickBooks**

# Enter time clock data into.

#### **Combine QuickBooks Company Files**

#### **Clean Up Lists**

![](_page_52_Picture_7.jpeg)

![](_page_52_Picture_8.jpeg)

![](_page_52_Picture_9.jpeg)

#### **Data Migration Made Easy**

![](_page_52_Picture_11.jpeg)

![](_page_52_Picture_12.jpeg)

![](_page_52_Picture_13.jpeg)

www.theappyhour.com

#### **Help Resources**

### https://www.transactionpro.com/support/

#### **Contact Customer Success**

Monday-Friday, 9am-5pm, ET: email support@transactionpro.com

#### **Expert Services**

Purchase one-hour Expert Session or Priority Email Support: Learn More

#### **Knowledge Base**

Hundreds of articles to help you learn Transaction Pro: Access our Knowledge Base

#### **O&A Forums**

Ask and answer questions about Transaction Pro: Q&A Forum | Archived Forum

#### **Transaction Pro Blog**

Learn the Ins and Outs of Transaction Pro: **Access our Blog** 

#### **YouTube Tutorials**

Watch video tutorials on using Transaction Pro: YouTube

![](_page_53_Picture_14.jpeg)

![](_page_54_Picture_0.jpeg)

## Knowledge Base

![](_page_54_Picture_2.jpeg)

![](_page_54_Picture_3.jpeg)

![](_page_55_Picture_0.jpeg)

![](_page_55_Picture_1.jpeg)

Essential for importing files and lists into QuickBooks. Save time by eliminating duplicate data entry.

**Importer/Exporter/Deleter PRO** \$299 one-time fee (not annual) per user

Our full suite of tools - expertly manage QuickBooks by importing/exporting files and lists, and deleting unnecessary data.

**Unlimited Company Files** 

**Unlimited Record Import** 

**Unlimited Record Export** 

**Unlimited Record Delete** 

**INCLUDES:** 1-Year Email Support 1-day response time\*

![](_page_55_Picture_10.jpeg)

**Unlimited Record Import** 

**INCLUDES:** 1-Year Email Support 1-day response time\*

![](_page_55_Picture_13.jpeg)

www.theappyhour.com

![](_page_56_Picture_0.jpeg)

#### QuickBooks Online

**Importer/Exporter/Deleter PRO** \$250 annually or \$25 per month One QBO Company/3 Users Unlimited Record Import

**Unlimited Record Export** 

**Unlimited Record Delete** 

**INCLUDES: Email Support** 4-hour response time\* **Importer/Exporter/Deleter PLUS** \$400 annually or \$40 per month

One QBO Company/10 Users

Unlimited Record Import

**Unlimited Record Export** 

**Unlimited Record Delete** 

**INCLUDES: Priority Email Support** 2-hour response time\*

![](_page_56_Picture_12.jpeg)

One QBO Company/1 User

Import up to 200 rows of data per month

**Unlimited Record Export** 

**INCLUDES: Email Support** 1-day response time\*

**@qbappyhour** 

www.theappyhour.com

![](_page_57_Picture_0.jpeg)

![](_page_57_Picture_1.jpeg)

Today's Specials

10% Off any Desktop purchase or

10% off any annual online subscriptions

Use promo code: APPYHOUR

![](_page_58_Picture_0.jpeg)

# $Accountants + Apps = Win!$

- $\blacktriangleright$  View recorded episodes
- $\blacktriangleright$  Connect with sponsors
- Get drink recipes
- $\blacktriangleright$  Read our blog
- $\blacktriangleright$  Send us a message  $\odot$

# Visit our website theappyhour.com

![](_page_59_Picture_0.jpeg)

## DON'T FORGET TO:

- Y Visit our sponsor's website!
- Join The The 'Appy Hour Lounge Facebook Group https://www.facebook.com/groups/qbappyhour/
- $\mathbb{Y}$  Register for Zoom so you can join the fun!

![](_page_59_Picture_5.jpeg)

![](_page_59_Picture_6.jpeg)

![](_page_59_Picture_7.jpeg)

![](_page_60_Picture_0.jpeg)

## Upcoming Episodes

- **February 25 – NettTracker**
- **March 24 – CommerceSync**
- **April 28 – ADP Special Announcement**
- **May 12 – Vic.ai**
- **May 26 – Deep Dive with Matthew Fulton and ADP**
- **June 9 – Practice Ignition Panel Discussion**

![](_page_61_Picture_0.jpeg)

## THANK YOU TO OUR SPONSORS:

![](_page_61_Picture_2.jpeg)

# Right Netwerks<sup>®</sup>

![](_page_61_Picture_4.jpeg)